エレちゃんねる iPhone アプリ導入マニュアル vol.1 1/4

**当マニュアルは、京都府電気工事工業協同組合様の組合員様(iPhone ユーザー様)向けの簡易マニュアルです。**

## **■はじめに**

**スマートフォン(iPhone)で、プッシュ通知※を受け取られたい方は、「エレちゃんねる」アプリをインストールしてください。 当アプリは、あくまでプッシュ通知を受け取るためだけのものです。**

**スケジュールなどの確認は、ブラウザアプリ(Safari や Chrome など)をご利用下さい。**

**※プッシュ通知とは、メッセージや最新の情報を受け取れる機能のことです。**

**■ご利用開始までの流れ(お手元の iPhone 端末で操作してください。)**

**1.App Store から「エレちゃんねる」アプリをインストールする**

**※非公開アプリのため、App Store で検索しても表示されません。 下記 URL または右記 QR コードからインストールして下さい。** [https://apps.apple.com/us/app/%E3%82%A8%E3%83%AC%E3%81%](https://apps.apple.com/us/app/%E3%82%A8%E3%83%AC%E3%81%A1%E3%82%83%E3%82%93%E3%81%AD%E3%82%8B/id6471477856) [A1%E3%82%83%E3%82%93%E3%81%AD%E3%82%8B/id6471477856](https://apps.apple.com/us/app/%E3%82%A8%E3%83%AC%E3%81%A1%E3%82%83%E3%82%93%E3%81%AD%E3%82%8B/id6471477856)

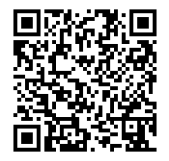

**2.「エレちゃんねる」にログインする**

**ログインできたら、完了です。 プッシュ通知を受け取れる準備が整います。**

**一旦、ログインできましたら、 アプリを閉じても大丈夫です。**

- **1. App Store から「エレちゃんねる」アプリをインストールする**
	- **① 「エレちゃんねる」アプリをインストール ② 通知を「許可」する**

**※非公開アプリのため、App Store で検索しても表示されません。 下記 URL または右記 QR コードからインストールして下さい。** 黒茶美具 [https://apps.apple.com/us/app/%E3%82%A8%E3%83%AC%E3](https://apps.apple.com/us/app/%E3%82%A8%E3%83%AC%E3%81%A1%E3%82%83%E3%82%93%E3%81%AD%E3%82%8B/id6471477856) 面热 [%81%A1%E3%82%83%E3%82%93%E3%81%AD%E3%82%8B/id6](https://apps.apple.com/us/app/%E3%82%A8%E3%83%AC%E3%81%A1%E3%82%83%E3%82%93%E3%81%AD%E3%82%8B/id6471477856)

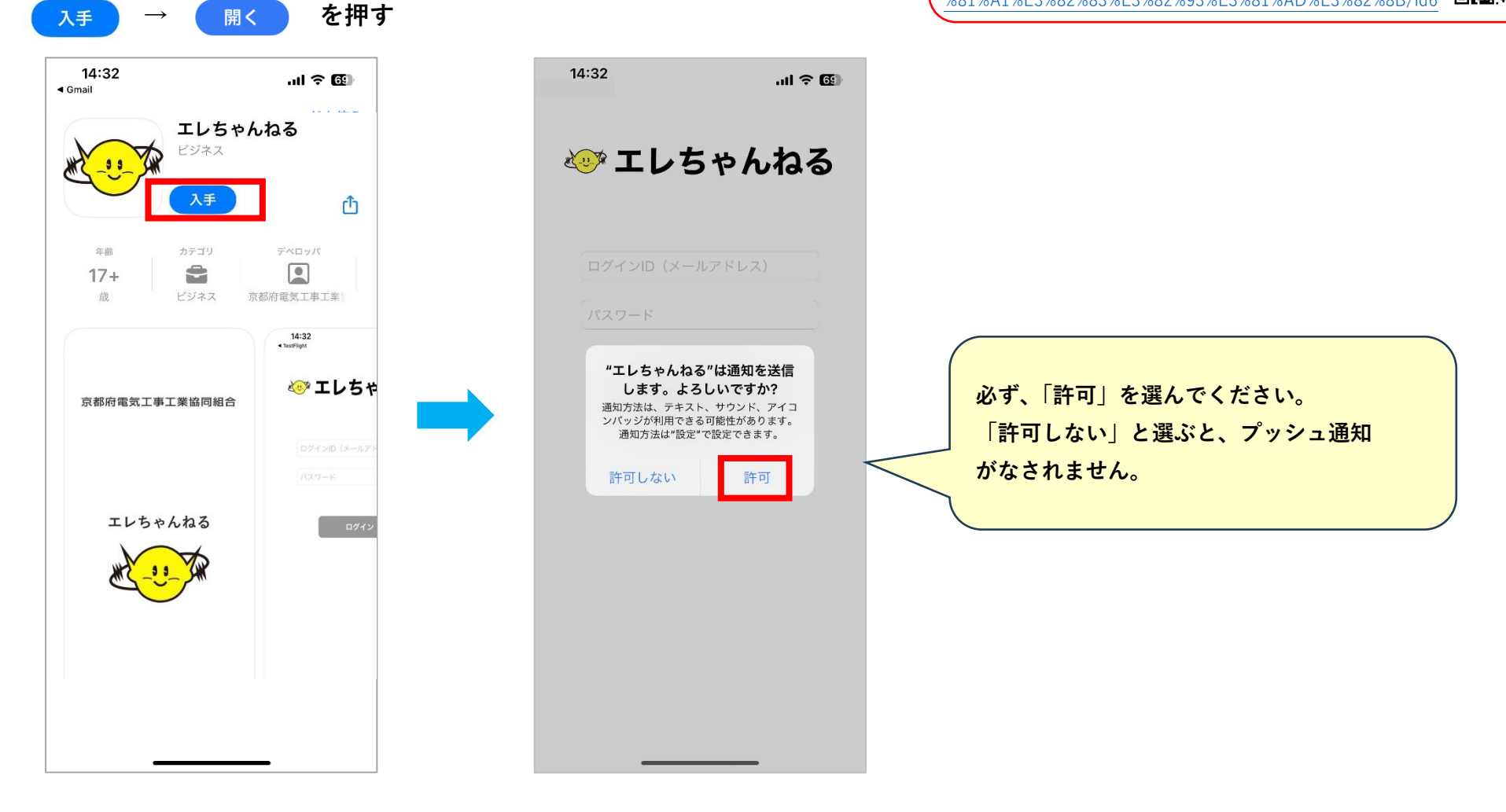

- **2. 「エレちゃんねる」にログインする**
	- **① メールアドレス、パスワードを ② 以下の画面が表示されたら完了**

**入力し、「ログイン」を押す** 

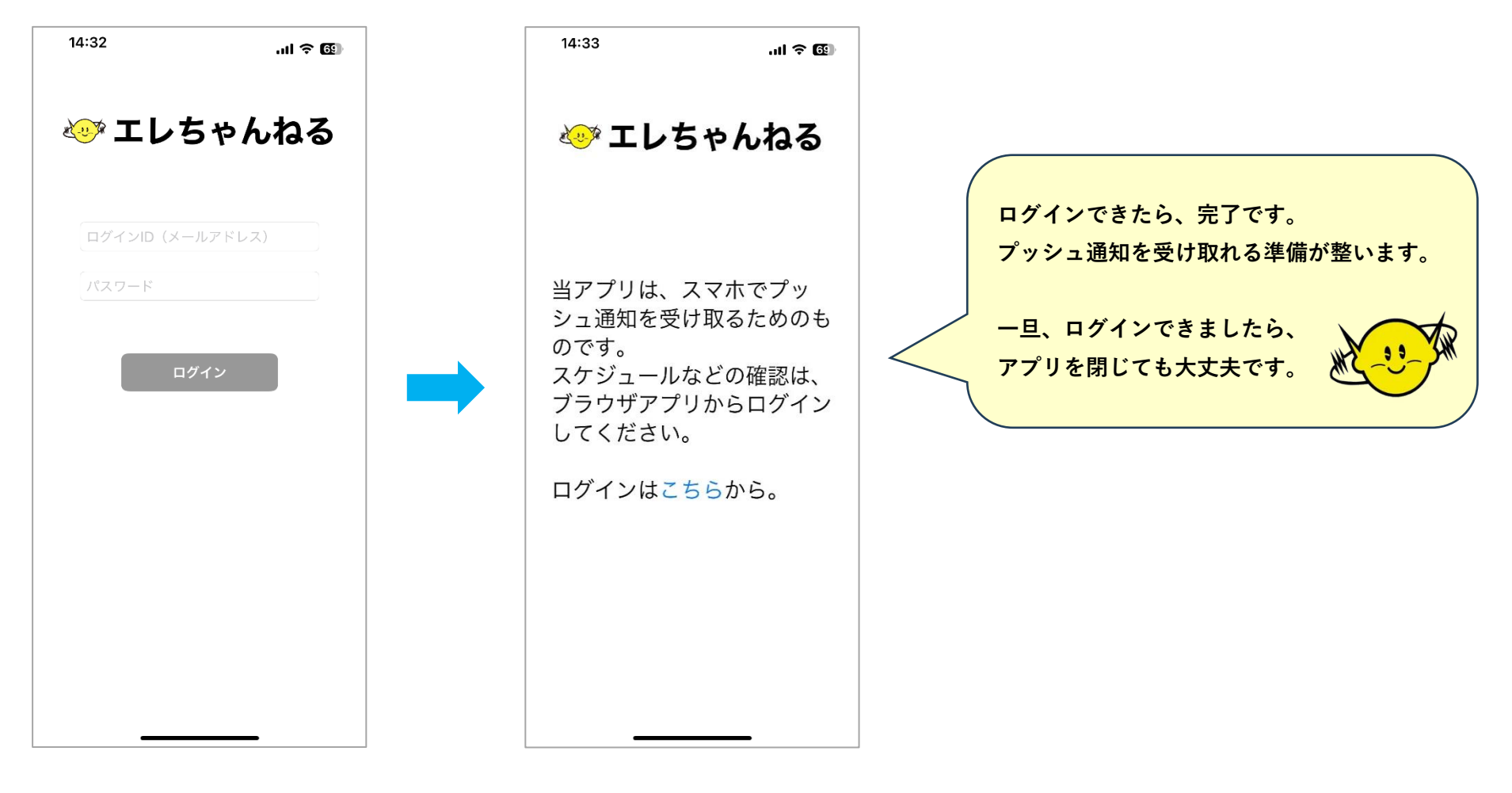

## **■プッシュ通知がきたら**

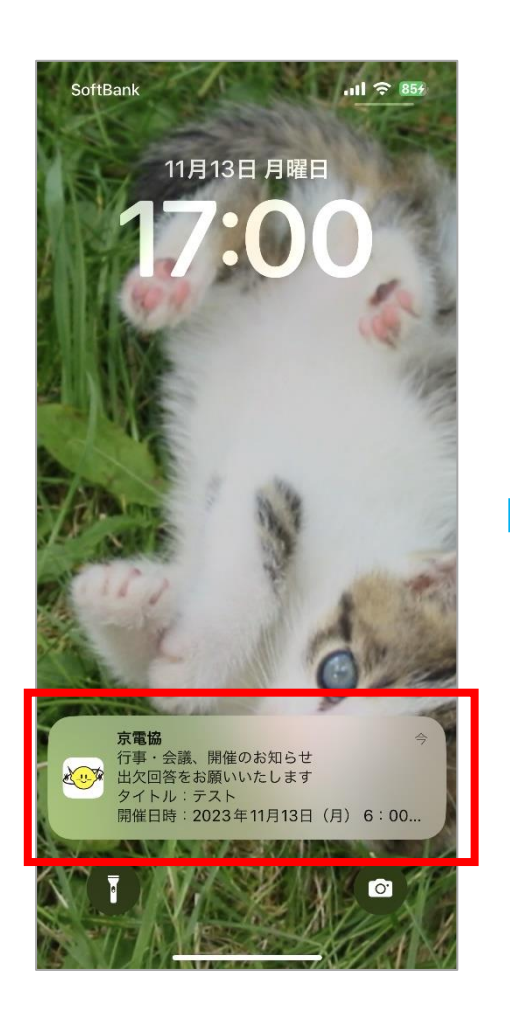

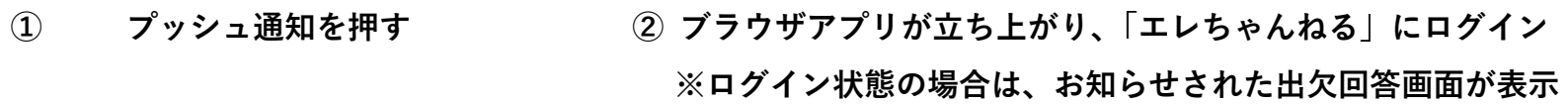

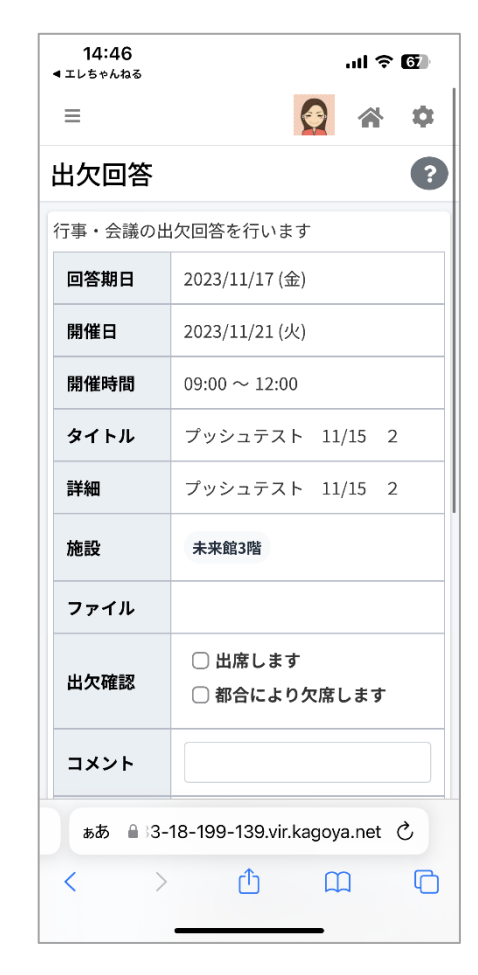